# **FUJITSU**

# ماسحة الصور ماسحة الصور -7240fi-7140/fi -7240fi-7140/fi بدء الاستخدام

شكرا لك على شراء ماسحة الصور الملونة fi-7140/fi-7240 .هذا الدليل يشرح التجهيز المطلوب لاستخدام هذا المنتج. قم باتباع الإجراءات في هذا الدليل. تأكد من قراءة دليل «احتياطات الأمان» المرفق قبل استخدام الماسحة. للتفاصيل حول وظائف ومميزات الماسحة والعمليات الأساسية والعناية اليومية واستبدال القطع املستهلكة واكتشاف املشاكل وإصالحها، راجع دليل املستخدم )PDF). تم تضمني دليل املستخدم يف ROM-DVD Setup. متت طباعة لقطات الشاشة الخاصة مبنتجات Microsoft يف هذا الدليل بإذن من Corporation Microsoft. ISIS هي عالمة تجارية لصالح Text Open.

Intel وPentium وIntel Core هي علامات تجارية لشركة Intel Corporation أو الشركات التابعة لها في الولايات المتحدة و/أو بلدان أخرى. ABBYY™ FineReader™ Engine © ABBYY. OCR by ABBYY

ABBYY وFineReader هام عالمتان تجاريتان لصالح .Ltd ,Software ABBYY والتي قد تكون مسجلة يف بعض الدول.

ScanSnap وPaperStream هي عالمات تجارية مسجلة أو عالمات تجارية لصالح Limited PFU يف اليابان.

أسماء الشركات والمنتجات الأخرى هي علامات تجارية مسجلة أو علامات تجارية لصالح الشركات المالكة.

فرباير 2022 © PFU Limited 2015-2022

#### **فحص املكونات**

قم بالتأكد أن كل العناصر الموضحة بالأسفل متضمنة في المعلب. إذا تم التزويد بأي تغليف آخر، تأكد من الاحتفاظ به أيضا. يجب التعامل مع المكونات بعناية.

المعلب ومواد تغليف الماسحة مطلوبن لتخزين أو نقل الماسحة. لا تقم بالتخلص منهم. إذا كان هناك أي شيء مفقود أو تالف، قم بالاتصال مركز بيع ماسحات FUJITSU أو مبركز خدمة معتمد ملاسحات FUJITSU.

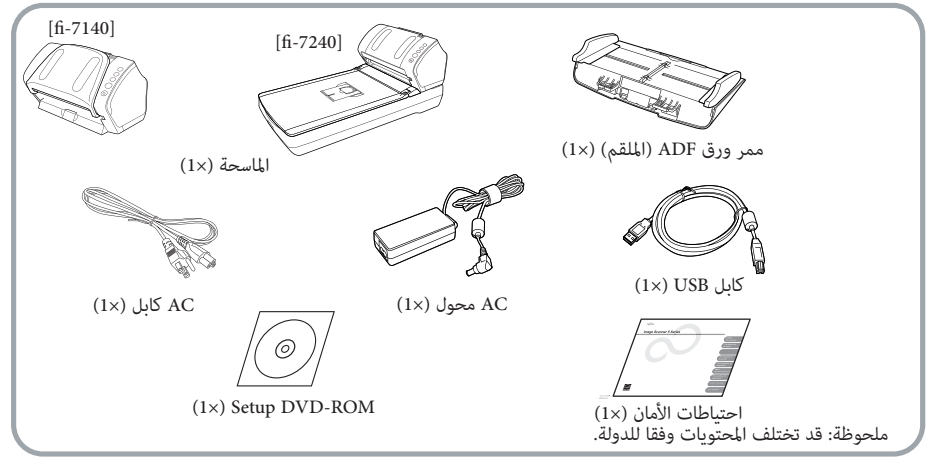

#### **معلومات األمان**

دليل احتياطات األمان املرفق يحتوي عىل معلومات هامة حول االستخدام اآلمن والصحيح للامسحة. تأكد من قرائته وفهمه قبل بدء استخدام املاسحة.

#### **الرموز املستخدمة يف هذا الدليل**

الرموز التالية مستخدمة يف هذا الدليل.

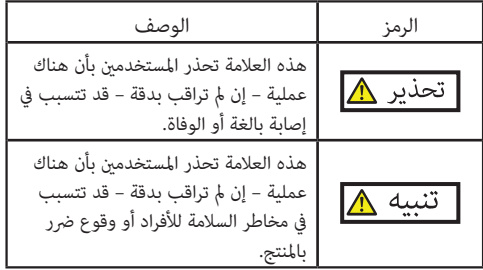

#### **إزالة التغليف الواقي**

تم تأمين الماسحة بشريط برتقالى واقي. قم بإزالة الشريط قبل بدء استخدام املاسحة.

## **تثبيت الربنامج**

#### **الربامج املجمعة**

تم إرفاق الربامج التالية مع املاسحة:

- يتوافق مع معايري TWAIN. يستخدم عندما تقوم بتشغيل املاسحة **)TWAIN (IP PaperStream** باستخدام تطبيقات متوافقة مع TWAIN و32 بت.
- PaperStream IP (TWAIN x64) · يتوافق مع معايري TWAIN. يستخدم عندما تقوم بتشغيل املاسحة باستخدام تطبيقات متوافقة مع TWAIN و64 بت. ميكن تثبيته يف أنظمة تشغيل 64 بت.
	- يتوافق مع معايري ISIS. يستخدم عندما تقوم بتشغيل املاسحة **xx/72xx-71fi for) ISIS (IP PaperStream** باستخدام تطبيقات متوافقة مع ISIS.
- تقوم بضبط إعدادات مختلفة مثل تشغيل املاسحة وإدارة **Panel Operation Software** القطع املستهلكة. يثبت مع )TWAIN (IP PaperStream أو PaperStream IP (ISIS) أو PaperStream IP (ISIS) (ISIS)  $for$  fi-71xx/72xx

#### **Error Recovery Guide •**

يوضح حالة الخطأ والتدابر اللازمة عندما يحدث خطأ. يثبت مع PaperStream IP (TWAIN x64) أو (TWAIN x64 IP paperStream IP (IWAIN) أو PaperStream IP (ISIS) for fi-71xx/72xx.

#### PaperStream ClickScan •

تطبيق مسح ضويئ للصور -32بت يدعم IP PaperStream  $(TWAIN)$ 

ميكن إجراء املسح الضويئ عرب عمليات وإعدادات بسيطة. يبدأ تشغيل هذا البرنامج تلقائيًا عندما تسجل الدخول إلى جهاز<br>-الكمبيوتر الخاص بك ويوجد يف منطقة اإلشعارات املوجودة يف أقىص يمين شريط المهام. ملعرفة التفاصيل، راجع مساعدة ClickScan PaperStream.

PaperStream Capture  $\bullet$ 

هو تطبيق ملسح الصور 32-بت يدعم IP PaperStream (TWAIN) و PaperStream IP (ISIS) for fi-71xx/72xx. من خالل تحديد إعدادات املسح الضويئ مثل ملفات تعريف املستندات، ميكنك تخصيص اإلعدادات وفقا لتفضيالتك.

PaperStream Capture Pro (EVALUATION) <sup>.</sup>

تطبيق مسح ضويئ للصور -32بت يدعم IP PaperStream  $(TWAIN)$ 

هو إصدار تجريبي من Pro Capture PaperStream. لاستخدام الإصدار الكامل، قم بشراء ترخيص وفعّله. باإلضافة إىل الوظائف يف Capture PaperStream، يتيح لك PaperStream Capture Pro أيضًا إجراء عمليات المحطات املتعددة وإعدادات بيانات التعريف املتقدمة.

ملعرفة التفاصيل، راجع دليل تشغيل Capture PaperStream.

## مجمع لالستخدام مع PaperStream/Capture PaperStream**™ ScanSnap for FineReader ABBYY**

Pro Capture، هذا التطبيق يحول الصور املمسوحة ضوئيا إىل ملفات ("Microsoft" Office (Word/Excel"/PowerPoint. ميكن استخدامه للمسح الضويئ للصور بـ /Capture PaperStream PaperStream Capture Pro. ميكنك تنزيل وتثبيت هذا التطبيق من صفحة الويب الخاصة

بالتنزيل. بإمكان هذا التطبيق التعرف عىل اثنني من رموز األبعاد. **PaperStream for Barcode D2**

ميكن استخدامه مع (TWAIN (IP PaperStream أو Bundle) ISIS (IP PaperStream أو Capture PaperStream. إنه متوفر كخيار (يباع بشكل منفصل).

- **دليل املستخدم** يحتوي عىل احتياطات األمان وبدء االستخدام ودليل التشغيل ودليل تشغيل أداة اإلظهار الرقمية PR-718fi.
	-

تستخدم لتمركز إدارة العديد من املاسحات عن طريق السامح **Agent Admin Central Scanner** لك بتطبيق تحديثات للربنامج الثابت يف وقت واحد ومراقبة حالة التشغيل والتحقق من معلومات املاسحة. الحظ أن التطبيقات املطلوبة ستختلف وفقا لشكل العملية. للتفاصيل، راجع دليل املستخدم لـ Admin Central Scanner.

#### fi Series Online Update  $\bullet$

هو تطبيق يستخدم للتحقق من أحدث برنامج تحديث للربنامج والربنامج الثابت املتعلق بـ series fi والقيام بتحديثهم. للتفاصيل، راجع Help Update Online Series fi.

#### **متطلبات النظام**

متطلبات النظام تكون كما يلي.

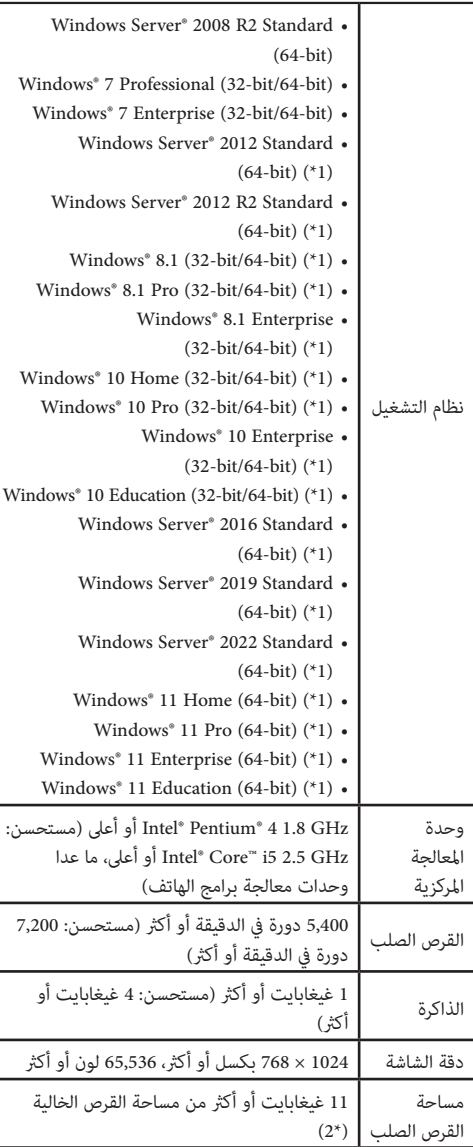

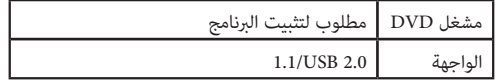

\*:1 يعمل الربنامج كتطبيق سطح مكتب.

\*:2 مساحة القرص املطلوبة تختلف وفقا لحجم امللف الخاص بالصور املمسوحة ضوئيا.

#### **ابتنا**

- إذا لم يتم استيفاء متطلبات النظام المذكورة بالأعلى، قد لا تعمل املاسحة.
	- سوف تقل سرعة المسح الضوئي في الحالات التالية:
- وحدة املعالجة املركزية أو الذاكرة ال تحقق املواصفات املطلوبة.
	- إصدار منفذ USB أو موزع USB هي 1.1 USB

لقطات الشاشة املستخدمة يف هذا الدليل خاصة بـ 7 RWindows. **حيملت**  قد تختلف النافذة الفعلية والعمليات وفقا لنظام التشغيل. حيث لا يوجد مّييز بين الإصدارات المختلفة من نظام التشغيل املوضح يف الجدول الخاص مبتطلبات النظام، يتم استخدام املصطلح العام Windows®.

#### **تثبيت الربامج املجمعة**

قم بتثبيت الربامج املجمعة من ROM-DVD Setup كام هو موضح يف اإلجراء التايل. الحظ أنه توجد طريقتان لتثبيت الربامج المجمعة: حدد [التثبيت (مستحسن)] ل تثبيت كل الربامج املطلوبة لتشغيل ال ماسحة، أو [التثبيت (مستحسن)] لتحديد و تثبيت الربنامج حسب الحاجة.

#### <span id="page-3-0"></span>**ابتنا**

إذا كانت هناك نسخة قدمية من الربنامج مثبتة بالفعل، قم بإلغاء تثبيتها أوال. للتفاصيل حول إجراءات إلغاء التثبيت، راجع ".5A إلغاء تثبيت الربنامج" يف دليل املستخدم.

#### التثبيت )مستحسن(

- يتم تثبيت الربامج التالية:
- PaperStream IP (TWAIN)  $\bullet$
- **Software Operation Panel** 
	- **Error Recovery Guide .**
	- PaperStream ClickScan
		- PaperStream Capture <sup>•</sup>
			- **دليل املستخدم**
	- fi Series Online Update  $\bullet$
- **. قم بتشغيل الكمبيوتر وتسجيل الدخول يف RWindows كمستخدم مبزايا مسؤول.**
	- تظهر شاشة ]إعداد Series fi]. **. قم بإدخال ROM-DVD Setup يف مشغّل DVD.**

<span id="page-3-2"></span>

#### **حيملت**

إذا مل تظهر شاشة ]إعداد Series fi]، انقر نقر مزدوج عىل »exe.Setup »يف ROM-DVD من خالل Windows Explorer أو ]كمبيوتر[.

- <span id="page-3-1"></span>**تم عرض نافذة اختيار اسم الطراز(. . انقر فوق اسم طراز املاسحة الضوئية املراد استخدامه )إذا** 
	- **. انقر عىل الزر ]التثبيت )مستحسن([.**

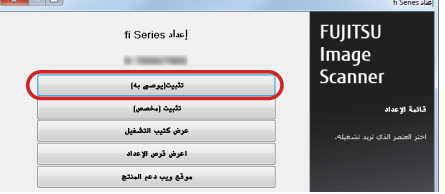

 **. اتبع التعليامت عىل الشاشة لتواصل عملية التثبيت.**

- التثبيت )تخصيص( **[\)صفحة 4\(](#page-3-0). . قم بإجراء الخطوات من [1](#page-3-2)إىل [3يف](#page-3-1) [»التثبيت \)مستحسن\(«](#page-3-0)** 
	- **. انقر عىل الزر ]التثبيت )تخصيص([.**

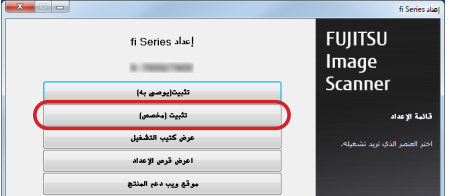

- **. قم بتحديد مربع اختيار الربنامج الذي تريد تثبيته وانقر عىل زر ]التايل[.**
	- **. اتبع التعليامت عىل الشاشة لتواصل عملية التثبيت.**

## **تثبيت املاسحة**

قم بتثبيت الماسحة في الإجراء التالي.

 **. قم بوضع املاسحة يف املكان الذي ستثبتها فيه.**

#### **ابتنا**  قم بحمل املاسحة عن طريق دعمها من األسفل.

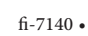

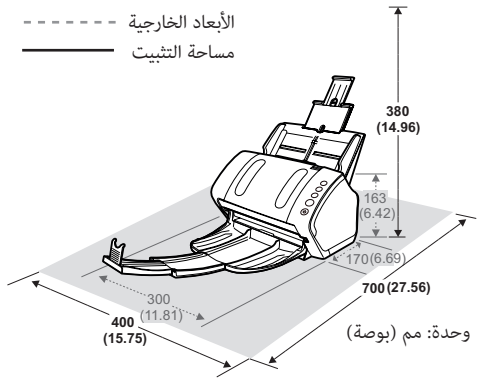

 $fi - 7240$ .

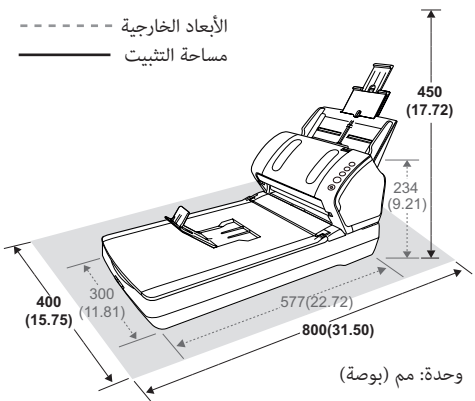

### **. قم بفتح مبدل قفل النقل.**

لـ -7240fi، توجد وحدة حاملة داخل املاسحة املسطحة والتي تكون مثبتة مبكان ملنع التلف أثناء عملية النقل. قم بإزالج مبدل قفل النقل يف األمام.

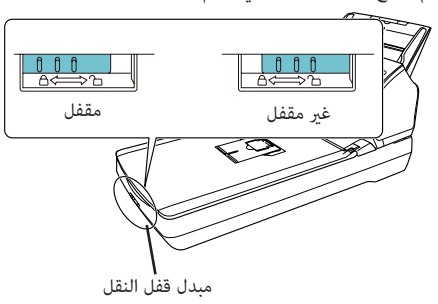

#### **. قم بإرفاق ممر ورق ADF( امللقم(.**

قم بإدخال الألسنة داخل الفتحات في الجزء الخلفي للماسحة باتجاه السهم  $\mathbb D$ ، وقم بإمالة ممر ورق ADF للخلف في الاتجاه الموضح بالسهم ② حتى ينغلق في مكانه.

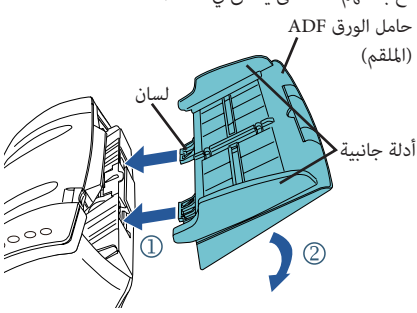

#### **ابتنا**  قم بإدخال ممر ورق ADF (الملقم) بثبات بحيث لا تتبقى مساحة بني املاسحة.

#### **توصيل الكابالت**

قم بتثبيت كل كابل يف اإلجراء التايل.

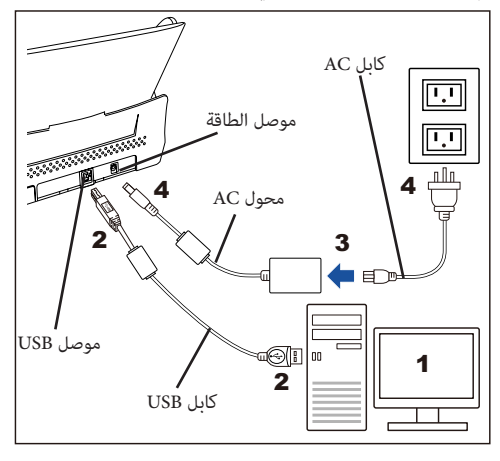

#### تنبيه <u>۸</u>

استخدم محول AC املرفق فقط. عدم القيام بذلك قد يتسبب يف حدوث خلل في الماسحة. عالوة عىل ذلك، ال تستخدم محول AC املرفق مع أجهزة أخرى.

- **. تأكد أن الكمبيوتر قد توقف تشغيله.**
- **. قم بتوصيل كابل USB ملوصل USB الخاص باملاسحة ومنفذ USB الخاص بالكمبيوتر.**

#### **ابتنا**

- استخدم كابل USB املرفق.
- إذا قمت بتوصيل املاسحة بـ 2.0 USB، يتطلب ذلك أن يكون منفذ USB ويكون املوزع متوافق مع 2.0 USB. تقل سرعة المسح الضوئى عندما تقوم بتوصيل الماسحة بـ .USB 1.1
	- قم بتوصيله بعالمة USB املواجهة ألعىل.

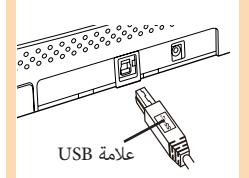

**اآلن فصاعدا "كابل الطاقة"(. . قم بتوصيل كابل AC ملحول AC( والذي سيطلق عليه من** 

#### تنىيە

استخدم كابل الطاقة املرفق فقط. ملنع الصدمة الكهربائية أو خلل يف املاسحة، ال تقم بإجراء التايل: تستخدم كابل طاقة آخر.

 تستخدم كابل الطاقة املرفق مع أجهزة أخرى.

 **. قم بتوصيل كابل الطاقة مبوصل الطاقة يف املاسحة ومنفذ الطاقة.**

#### **حيملت**

عندما تقوم بتوصيل الكابل يف مقبس الطاقة، سوف يومض زر ]Power ]يف لوحة تشغيل املاسحة ومضة واحدة. الحظ أن هذا تشخيص أويل وليس خلل.

### **اختبار مسح ضويئ**

اتبع اإلجراءات املوضحة باألسفل للتحقق من أن املستندات ميكن مسحها ضوئيا بشكل صحيح باستخدام Capture PaperStream و(TWAIN (IP PaperStream.

 **. اضغط عىل زر ]Power ]يف لوحة التشغيل.**

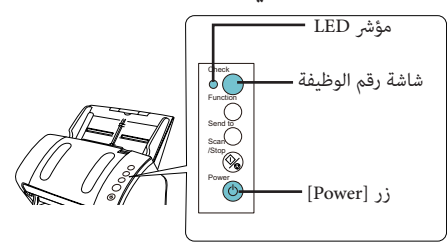

 يتم تشغيل الماسحة ويضيئ زر ]Power ]باللون األخضر. أثناء التهيئة، تتغير شاشة رقم الوظيفة كما يلي: »8« ← »1» ← «0» ← «P». تكون الماسحة جاهزة عندما يتم عرض »1«.

إذا مل يتم عرض »1« يف شاشة رقم الوظيفة، راجع »الفصل 7 **ابتنا**  اكتشاف الأخطاء وإصلاحها» في دليل التشغيل.

#### **حيملت**

عندما تقوم بالضغط عىل زر ]Power]، يومض مؤرش LED مرة واحدة. الحظ أن هذا تشخيص أويل وليس خلل.

# **2 ـ قم بتشغيل الكمبيوتر.**<br>ا<del>ثم</del> بتم الكشف عن الماسحة تلقائياً.

إذا ظهر مربع الحوار ]تم العثور عىل أجهزة جديدة[، **ابتنا**  حدد ]قم بتحديد موقع برنامج التشغيل ثم قم بتثبيته (مستحسن)]، واتبع الإجراءات على الشاشة لتثبيت برنامج التشغيل.

#### **. قم بتحميل مستند يف املاسحة.**

- **. قم بسحب امتدادات الحامل وفقا لطول املستند.**
- **. قم بسحب املعبئ للخارج، قم بتمرير امتداد املعبئ 1 وامتداد ّ املعبئ 2 ناحيتك وفقا لطول املستند، وقم برفع املوقف ألعىل.**
	- **. قم بتحميل املستند مواجها ألسفل يف حامل الورق FDA )امللقم(.**
		- **. قم بضبط األدلة الجانبية لتناسب عرض املستند.**  $fi - 7140$ .

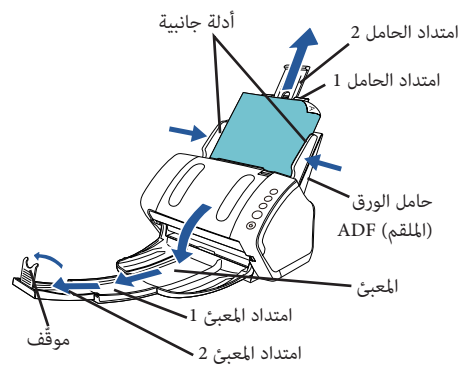

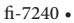

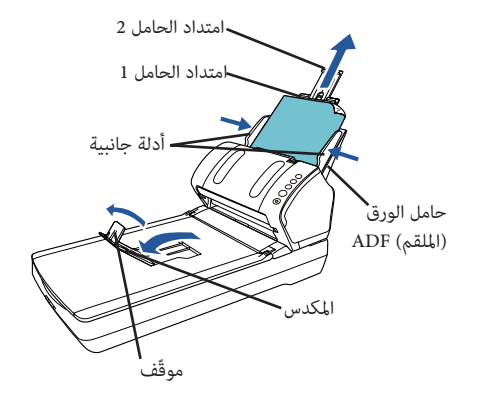

#### **. بدء تشغيل Capture PaperStream.**

- Windows Server<sup>®</sup> 2008 R2/Windows<sup>®</sup> 7 حدد قامًة [ابدأ] ← [كافة البرامج] ← ← [PaperStream Capture] [PaperStream Capture]
- Windows Server<sup>®</sup> 2012 انقر بزر املاوس األمين عىل شاشة البدء، حدد ]كل التطبيقات[ في شريط التطبيقات، ثم حدد [PaperStream Capture] تحت ]Capture PaperStream].
	- Windows Server<sup>®</sup> 2012 R2/Windows<sup>®</sup> 8.1 انقر ]↓[ يف أسفل يسار شاشة البدء، وحدد ]PaperStream Capture ]تحت ]Capture PaperStream]. لعرض ]↓[، حرك مؤرش املاوس.
		- Windows<sup>®</sup> 10/Windows Server<sup>®</sup> 2016/ Windows Server<sup>®</sup> 2019/Windows Server<sup>®</sup> 2022 حدد قامًة [ابدأ] ← [PaperStream Capture] ← .[PaperStream Capture]
			- Windows 11 حدد قامُة [ابدأ] ← [كل التطبيقات] ← ← [PaperStream Capture] .[PaperStream Capture]
				- **. انقر عىل زر ]Scan ]يف منطقة القامئة.**
	- **. انقر عىل واحد من ثالثة أنواع من ملفات تعريف املستندات املجهزة مسبقا. باألسفل مثال عىل حالة النقر عىل ملف تعريف املستند .**[Black and White]

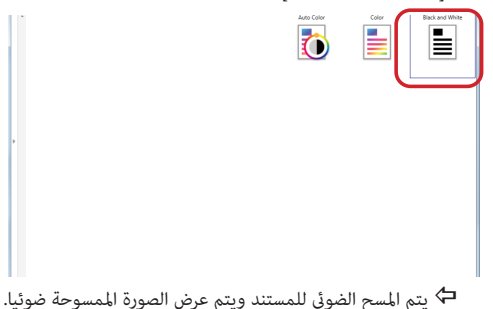

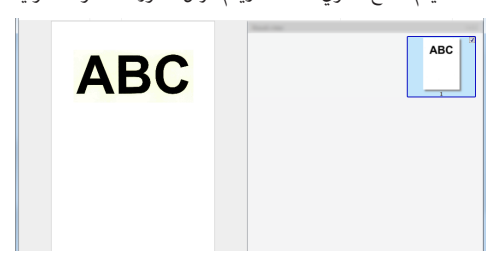

#### **ابتنا**

عندما يحدث خطأ في الماسحة، يكون المؤشر على شاشة رقم الوظيفة كالتايل: لألخطاء املؤقتة يظهر بالتناوب الحروف »J »أو »U »و »كود خطأ«. ألخطاء الجهاز يظهر بالتناوب الحروف »E »أو »F »أو »C »أو »H »أو »A »أو »L »و»رقم تنبيه« . يف هذه الحالة، راجع »الفصل 7 استكشاف األخطاء وإصلاحها» في دليل التشغيل.

للتفاصيل حول ميزات املسح الضويئ األخرى، راجع »الفصل 7 طرق متعددة للمسح الضوئ» في دليل التشغيل.

#### **التواصل لالستفسارات**

**االتصال لرشاء لوازم أو مواد تنظيف**

https://imagescanner.fujitsu.com/r/ctl/

راجع قامئة االتصال عىل صفحة الويب التالية: https://imagescanner.fujitsu.com/r/ctl/

- **ScanSnap**<sup>"</sup> **J ABBYY FineReader •**<br>Windows Server<sup>\*</sup> 2008 R2/Windows<sup>\*</sup> 7 حدد قامًة [ابدأ] ← [كافة البرامج] ← ABBYY] (TM(ScanSnap for FineReader[ ← ]دليل املستخدم[ ← ]الدعم الفني[. Windows Server<sup>®</sup> 2012 •
	- قم بالنقر بزر املاوس األمين عىل شاشة البدء، حدد [كل التطبيقات] في شريط التطبيقات، ثم حدد ]دليل املستخدم[ تحت ]ABBYY (TM(ScanSnap for FineReader[ ← ]الدعم الفني[.
	- Windows Server<sup>®</sup> 2012 R2/Windows<sup>®</sup> 8.1 انقر ]↓[ يف أسفل يسار شاشة البدء، ثم حدد ]دليل املستخدم[ تحت ]for FineReader ABBYY (TM(ScanSnap[ ← ]الدعم الفني[. لعرض ]↓[، حرك مؤرش املاوس.
- Windows<sup>®</sup> 10/Windows Server<sup>®</sup> 2016/ Windows Server<sup>®</sup> 2019/Windows Server<sup>®</sup> 2022 حدد قامًة [ابدأ] ← [كافة الرامج] ← [ABBYY (TM(ScanSnap for FineReader[ ← ]دليل املستخدم[ ← ]الدعم الفني[.
	- Windows 11 · حدد قامْة [بدء] ← [كل التطبيقات]← ← [ABBYY FineReader for ScanSnap (TM)] ]دليل املستخدم[ ← ]الدعم الفني[.
- **ماسحة الصور امللونة Series fi** الستفسارات أخرى بخصوص املاسحة، راجع صفحة الويب التالية: https://www.fujitsu.com/global/support/products/ computing/peripheral/scanners/fi/

إذا مل تجد حل ملشكلتك يف صفحة الويب املذكورة أعاله، راجع معلومات االتصال مبكتب Fujitsu يف صفحة الويب التالية: https://www.fujitsu.com/global/about/resources/shop/ computing/peripheral/scanners/index.html

**ملحوظة**

- **يحظر نسخ محتويات هذا املستند كليا أو جزئيا ونسخ**  تطبيق الماسحة موجب قانون حقوق الطبع والنشر.
- **محتويات هذا المستند قابلة للتغيير بدون إخطار.**<br>طراز إداري P3670A/P3670C